## 销售报价单维护**(FRM0086)**

说明:创建物品销售报价。

## 操作方法:

- 1、 主菜单界面 > 销售管理 > 销售报价 > 销售报价单维护(FRM0086) > 双击进入 销售报价单维护界面;
- 2、界面表头功能按钮:
	- 1) 新建: 创建报价单;
	- 2) 更改:更改报价单表头栏位内容,如客户、送货地点、币种等;
		- 当报价单产生细节时,"客户"不允许再作更改,其它栏位内容可作更改。如发 现客户输入错误,先将报价单细节删除,再作修改。
	- 3) 删除:删除当前输入的报价单;
	- 4) 细节:输入已创建的报价单号,点击此按钮进入报价单细节编辑;
	- 5) 报表:预览 / 打印 报价单。
- 3、 点击报价单分类码浏览键 -> 选择分类码 (报价单号自动产生) -> 点击"新建" - > 输入客户、币种(其它栏位内容系统默认"客户档案维护"输入的资料并自动显示) - > 保存 - > 进入细节操作
	- 1)新建:输入报价单细节内容
		- 点击"新建" -> 打开新建销售报价单细节记录窗口 -> 输入物品编号(或点击物品 编号浏览键 … 作物品选择)、报价数量、每件价格 - > 保存(录入完毕点击"关 闭"退出细节记录窗口)。如下图:

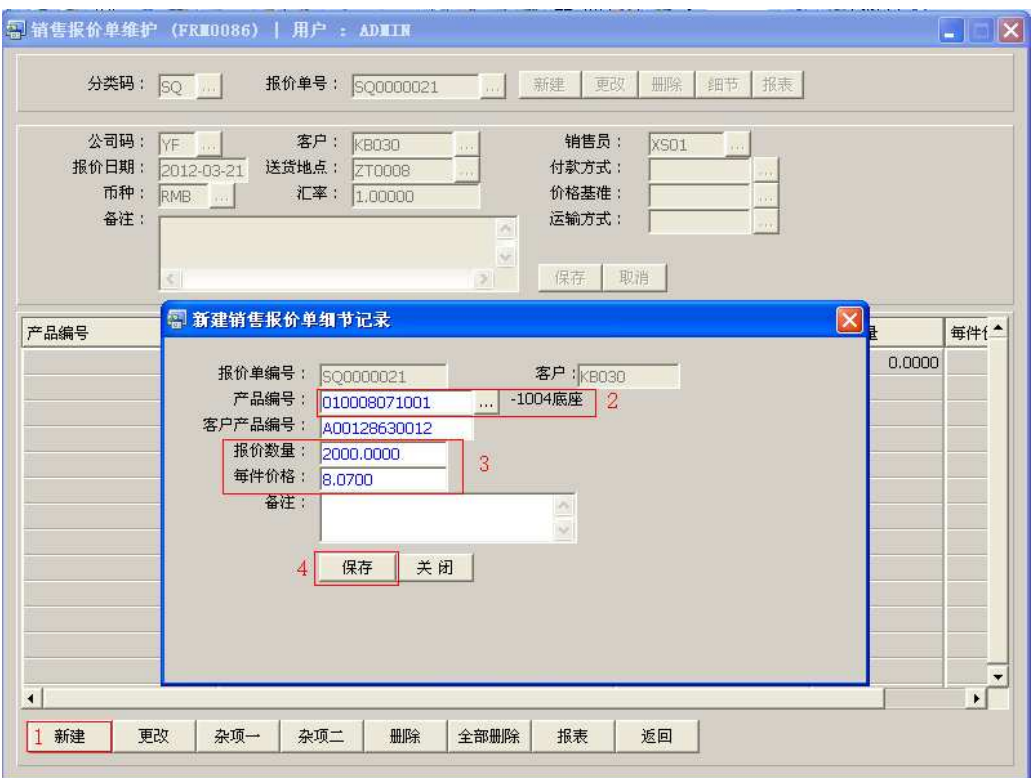

客户产品编号:于基本档案"客户货品档案维护"后,此编号自动带出。

2) 更改:更改所选报价单行物品的价格

点击"更改"-> 打开更改销售报价单细节记录窗口 -> 对物品"每件价格"作更改 -> 保存

- 3) 杂项一: 输入其它杂项金额。
- 4) 杂项二:杂项一记录输完后,仍有其它杂项需要输入,可点击杂项二继续输入。
- 5) 删除:删除当前所选报价单行细节记录。

选择报价单行 -> 点击"删除"(放弃点击"否")

6) 全部删除:删除当前建立的所有报价单细节记录。

直接点击"全部删除" -> 确认删除所有记录点击"是"(放弃点击"否")

- 7) 报表:预览 / 打印报价单,与表头的"报表"按钮功能相同。
	- 打印预览:预览报价单 ;

点击"报表"- > 选择"打印预览"- > 打印选项窗口点击"Start (开始)"- > 进入 预览窗口(在此窗口也可以直接打印)

- 打印输出 : 直接打印报价单, 打印输出格式分别有 PDF、JPG、EXCEL 等。 点击"报表"->选择"打印输出"->打印选项窗口,可对打印机进行设置,点击 "Start (开始)"
- > 报价单报表选项 更新版本编号: 是否更新报价单版本编号。如选择"是",报价单版本编号于当前版 本编号自动加 1。
- 8)返回:返回此界面表头,继续进行其它单的编辑。